### Mailsignaturer – DPU – Campus Aarhus

Som institut på Aarhus Universitet har DPU en autoristeret DPU/AU‐mail‐signatur, som vi vil opfordre alle ansatte til at bruge. I øjeblikket kommer signaturer i mails fra DPU i mange afskygninger og kvaliteter.

Nedenfor finder du:

- ‐ en vejledning til oprettelse af signaturer i autosignaturfunktionen i Outlook
- ‐ skabeloner til autoriserede DPU‐/AU‐signaturer
	- o tilpasset Campus Aarhus
	- o og med signaturoplysninger på såvel dansk og engelsk
	- o og med tekst, som du kan indsætte i mails, som indeholder personoplysninger (jf. https://medarbejdere.au.dk/informationssikkerhed/databeskyttelse/generel‐ information/mail/ )

Foruden navn, titel og evt. grader, skal du tilføje de med rødt angivne oplysninger (selve oplysningerne skal stå med sort)

Har du problemer med at oprette signaturen som autosignatur i Outlook, kan du kontakte din afdelingsadministrator, som vil hjælpe dig.

### Vejledning til oprettelse af autosignatur i Outlook

### Oprettelse af dansk autosignatur

- Begyndt evt. med at printe dette dokument ud, så du ikke skal scrolle frem og tilbage hele tiden
- Scroll ned i dette dokument og find den danske signaturskabelon
	- Tilføj/ret dine personlige oplysninger til i skabelonen. Foruden navn, titel og evt. grader, skal du tilføje de med rødt angivne oplysninger (selve oplysningerne skal stå med sort)
	- Slet de røde bemærkninger
	- Sørg for, at linjerne med telefonnummer/-numre, mailadresse og link til hjemmeside står lige over hinanden (dvs. ingen tomme linjer imellem de sidste 3‐4 linjer), og at de tre nederste linjer i begge kolonner flugter med hinanden (allernederst i dette dokument kan du se et eksempel på, hvordan signaturen skal se ud)
	- Marker hele signaturen, dvs. det der står mellem de stiplede linjer minus *Signatur Campus …*
	- Klik Ctrl C
- Gå ind i Outlook og på fanebladet "Hjem":
	- Klik "Ny mail"
- På fanebladet: "Meddelelse":
	- Klik på ikonet "Signatur"
- I det rullegardin, der kommer op:
	- Klik på "Signaturer"
- På fanebladet "Mailsignatur", under "Vælg signatur, som skal redigeres"
	- Klik "Ny"
	- Giv signaturen et navn, fx "Signatur dansk"
	- Klik "Ok"
- Stil cursoren i den store tekstboks i nederste halvdel af vinduet
	- Indsæt den danske signatur i tekstboksen (Ctrl V)
	- Klik "Ok"

**Vær opmærksom på, at selv om signaturen kan se mærkelig ud eller logoet mangle inde i den tekstboks/dialogboks, hvori du har oprettet signaturen, kan signaturen godt stå rigtigt, når den står i en mail. Derfor: Luk dialogboksen og lav en mail med signaturen, før du begynder at rette til inde i tekstboksen.**

**Test samtidig, om mailadresse‐ og hjemmeside‐links virker.** Hvis ikke, gå da tilbage, hvor du oprettede signaturen:

- Marker signaturens navn
- Signaturen vises nu i tekstboksen
- Kopier det link, der ikke virkede (Marker hele (og kun det hele) link og pres Ctrl C)
- Klik på ikonet med en globus og noget, der ligner et liggende 8‐tal
- I feltet til højre for Adresse: Slet hvad der evt. måtte stå og
- indsæt derefter det kopierede link (Ctrl V)
- Klik OK

Gentag proceduren med evt. andre link, der ikke måtte virke.

**Til brug, når du sender mails, der indeholder personoplysninger**, kan du lave en mailsignatur som ovenfor beskrevet; men nederst i signaturen indsætte følgende sætning: "Vær opmærksom på, at denne mail indeholder personoplysninger. Det betyder, at du dels skal sikre, at personoplysningerne ikke unødigt tilgår andre samt, at oplysningerne straks slettes, når oplysningerne ikke længere er nødvendige i forhold til det formål, de er fremsendt".

### Oprettelse af engelsk autosignatur

Gennemgå den samme procedure, som beskrevet ovenfor; men brug i stedet den engelske skabelon næsten nederst i dette dokument.

På engelsk lyder teksten til mails, der indeholder personoplysninger, således: "Please note that this email contains personal data. You must ensure that this data cannot be accessed by anyone else without good reason, and that it is deleted immediately when it is no longer required in relation to the purpose for which it was sent."

### Automatisk og manuel indsættelse af signatur i mails

Du kan indstille autosignatur‐funktionen, så den automatisk indsætter en valgt signatur i dine mails. Du kan vælge, at en bestemt signatur skal indsættes, hver gang du påbegynder en ny mailkorrespondance (hvis du besvarer en mail, kommer den ikke med – heller ikke ved første besvarelse), og at den samme eller en anden (eller ingen) signatur skal indsættes i alle øvrige mail, som du skriver.

For at få Outlook til automatisk at indsætte en signatur:

- På fanebladet "Hjem":
	- Klik "Ny mail"
- På fanebladet: "Meddelelse":
	- Klik på ikonet "Signatur"
- I det rullegardin, der kommer op:
	- Klik på "Signaturer"
- På fanebladet "Mailsignatur", under "Vælg standardsignatur", marker, om/hvilken standardsignatur du vil have Outlook til at indsætte i:
	- "Nye meddelelser"
	- "Svar/videreforsendelser".
- Klik "Ok"

#### Manuel indsættelse eller ændring af signatur

Du kan i de enkelte mails manuelt bede Outlook indsætte en signatur eller skifte signatur, hvis du har bedt Outlook automatisk indsætte en signatur.

- På fanebladet: "Meddelelse":
	- Klik på ikonet "Signatur"
- I det rullegardin, der kommer op:
	- Vælg den signatur, du ønsker

## **Signatur Campus Aarhus ‐ dansk**

Med venlig hilsen

**Fornavn(e) Efternavn** Titel, evt. akademiske grader **DPU** Aarhus Universitet Jens Chr. Skous Vej 4, bygn. 1483 (evt.: - lokalenr.) 8000 Aarhus C

W: http://dpu.au.dk/

T: +45 xxxx xxxx (dit evt. fastnetnr.) M: +45 xxxx xxxx (dit evt. mobilnr.) E: yyyy@edu.au.dk (din email) W: http://au.dk/yyyy@edu (efter backslash: indsæt din email minus ".au.dk" = link til din hjemmeside i PURE)

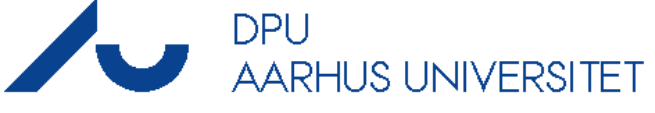

## **Signatur Campus Aarhus ‐ engelsk**

Yours sincerely,

**First name Last name** Title, possibly academic degrees **Danish School of Education**

Aarhus University Jens Chr. Skous Vej 4, building 1483 (evt.:, lokalenr.) DK-8000 Aarhus C Denmark

\*\*\*\*\*\*\*\*\*\*\*\*\*\*\*\*\*\*\*\*\*\*\*\*\*\*\*\*\*\*\*\*\*\*\*\*\*\*\*\*\*\*\*\*\*\*\*\*\*\*\*\*\*\*\*\*\*\*\*\*\*\*\*\*\*\*\*\*\*\*\*\*\*\*\*\*\*\*\*\*\*\*\*\*\*\*\*

Phone: (+45) xxxx xxxx (dit evt. fastnettelefonnr.) Mobile: (+45) xxxx xxxx (dit evt. mobilnr.) Email: yyyy@edu.au.dk (din email)

Web: http://dpu.au.dk/en/

Web: http://au.dk/en/yyyy@edu (efter backslash: indsæt den første del af din email, dvs. uden ".au.dk" = link til din hjemmeside i PURE)

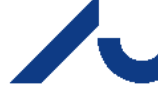

## **DANISH SCHOOL OF EDUCATION AARHUS UNIVERSITY**

#### \*\*\*\*\*\*\*\*\*\*\*\*\*\*\*\*\*\*\*\*\*\*\*\*\*\*\*\*\*\*\*\*\*\*\*\*\*\*\*\*\*\*\*\*\*\*\*\*\*\*\*\*\*\*\*\*\*\*\*\*\*\*\*\*\*\*\*\*\*\*\*\*\*\*\*\*\*\*\*\*\*\*\*\*\*\*\*

# Din signatur skal ende med at se således ud (eksemplet inkluderer tekst til mails med

### personoplysninger)

#### Med venlig hilsen **Fornavn(e) Efternavn** Titel, evt. akademiske grader

**DPU** Aarhus Universitet Tuborgvej 164 2400 København NV

T: +45 xxxx xxxx M: +45 xxxx xxxx W: http://dpu.au.dk/

E: yyyy@edu.au.dk W: http://au.dk/yyyy@edu

**DPU** 

**AARHUS UNIVERSITET** 

"Vær opmærksom på, at denne mail indeholder personoplysninger. Det betyder, at du dels skal sikre, at personoplysningerne ikke unødigt tilgår andre samt, at oplysningerne straks slettes, når oplysningerne ikke længere er nødvendige i forhold til det formål, de er fremsendt"